# iTunes Restore (PC)

### Last verified by Andrew Snodgrass on 05-03-2023

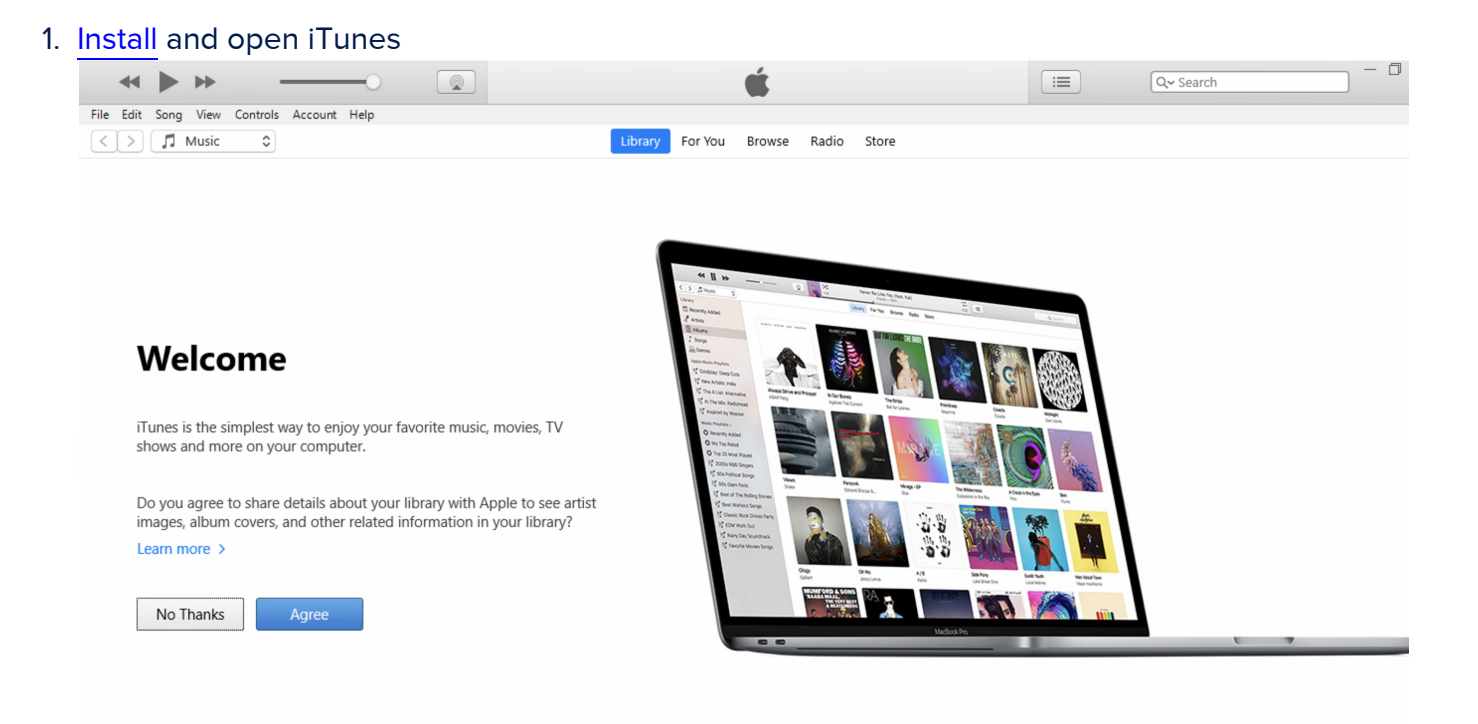

2. Connect the iPad to a PC using a USB to lightning cable.

3. Put the iPad into recovery mode by holding the home button and the power button.

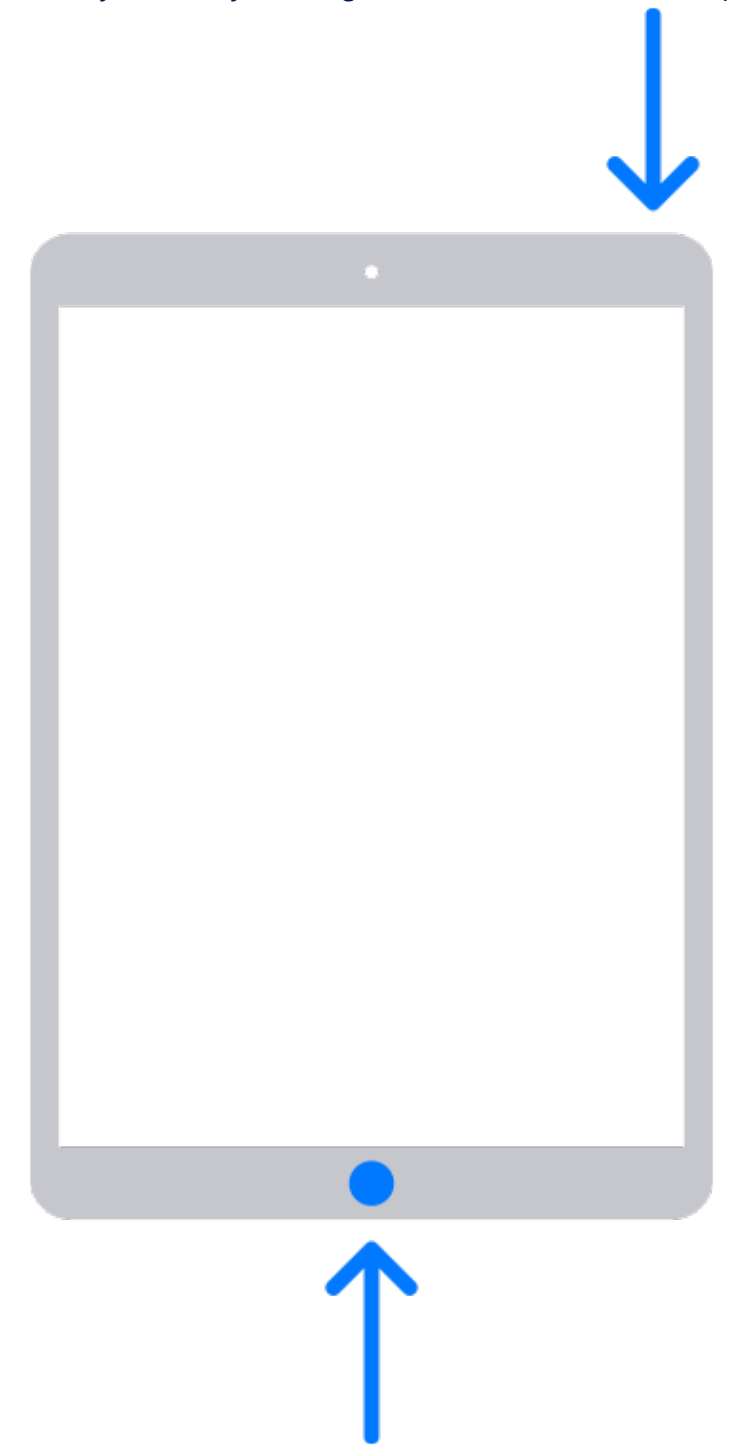

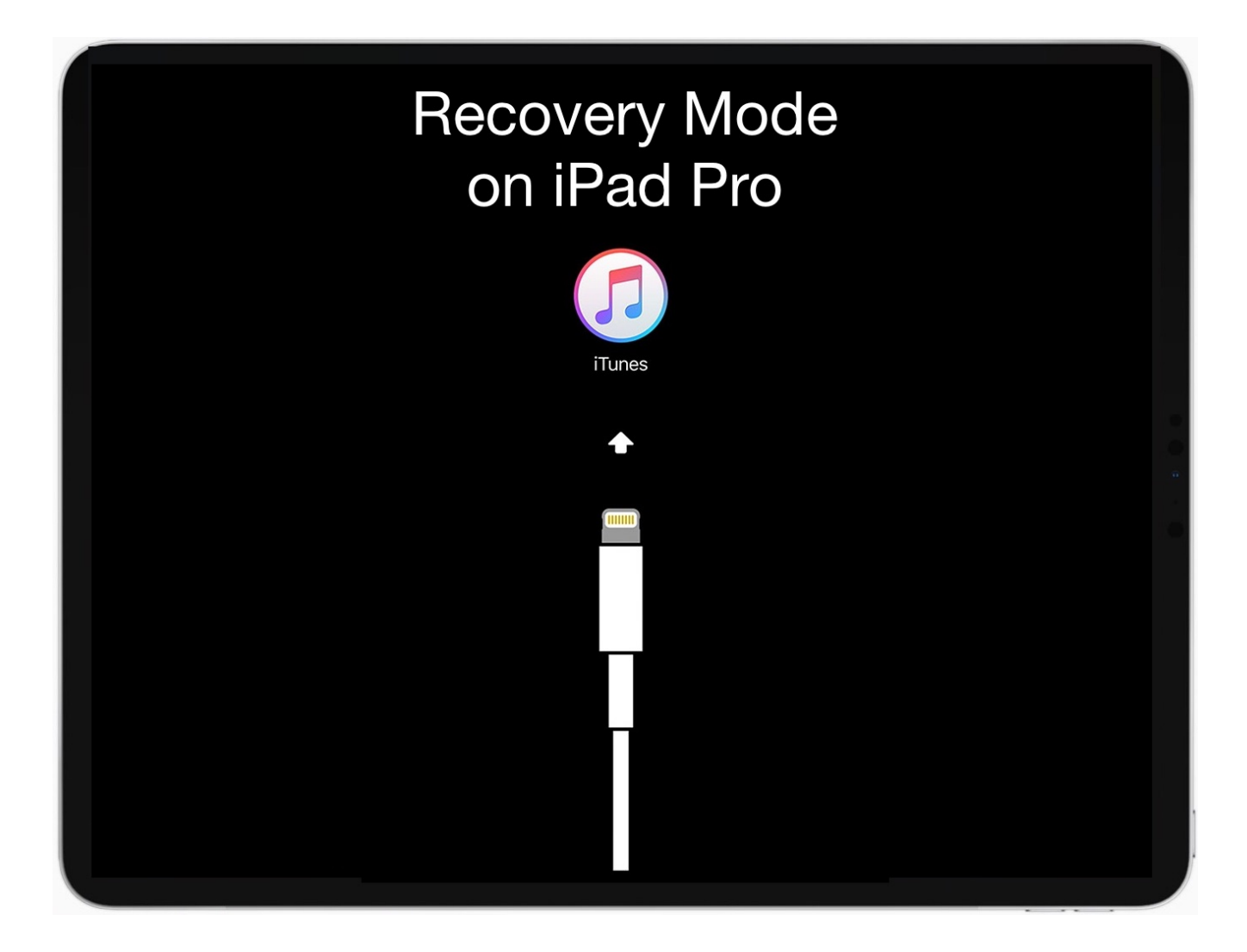

4. iTunes will then prompt if you want to Update or Restore. Click Restore.

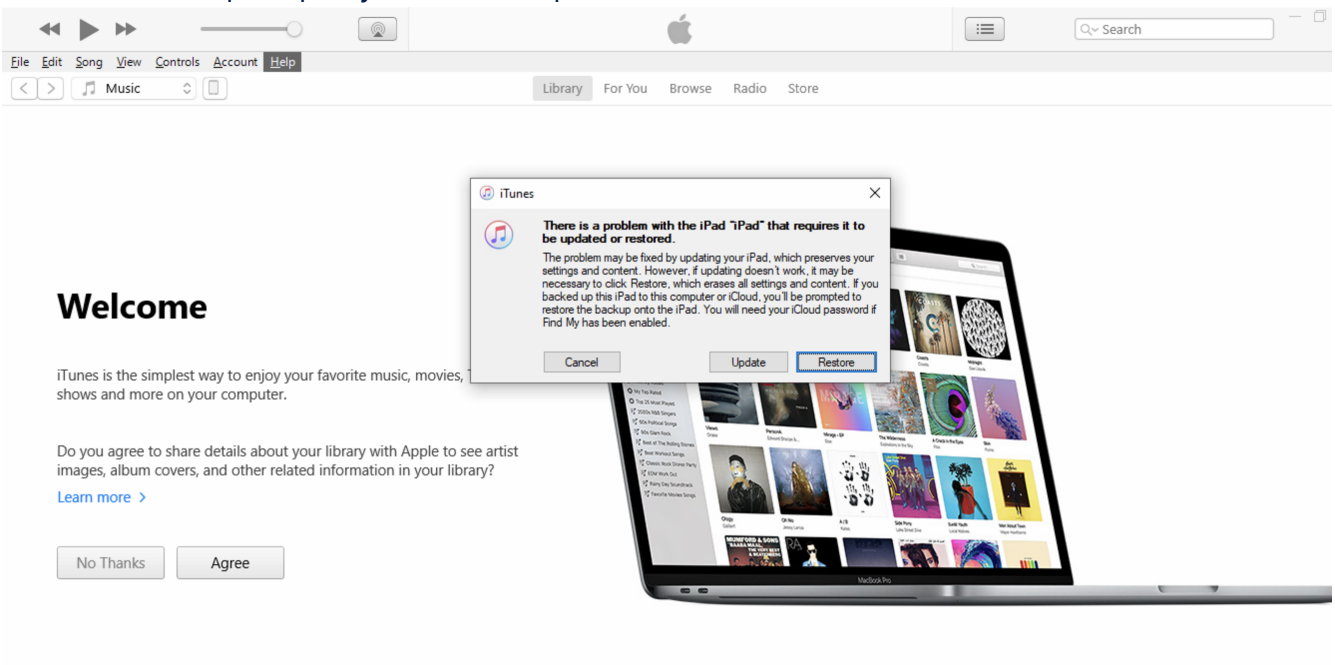

5. You will then be prompted again if you are sure you want to restore. Click Restore and Update.

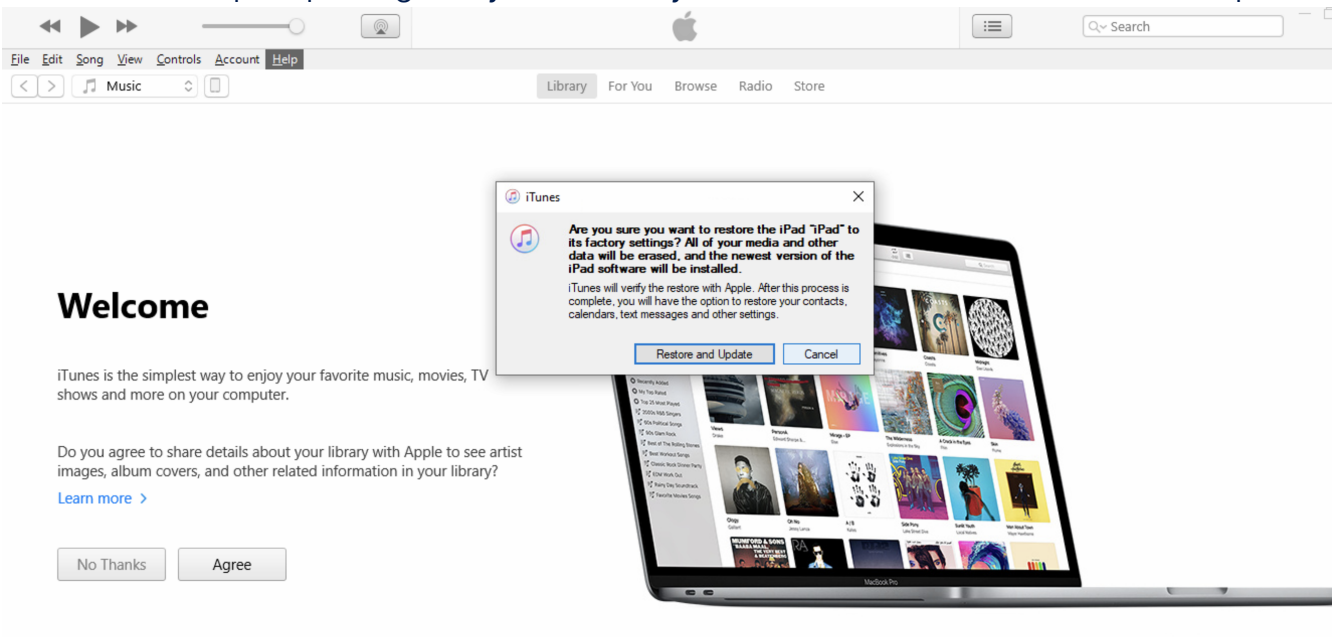

#### 6. Click Next on the Update screen.

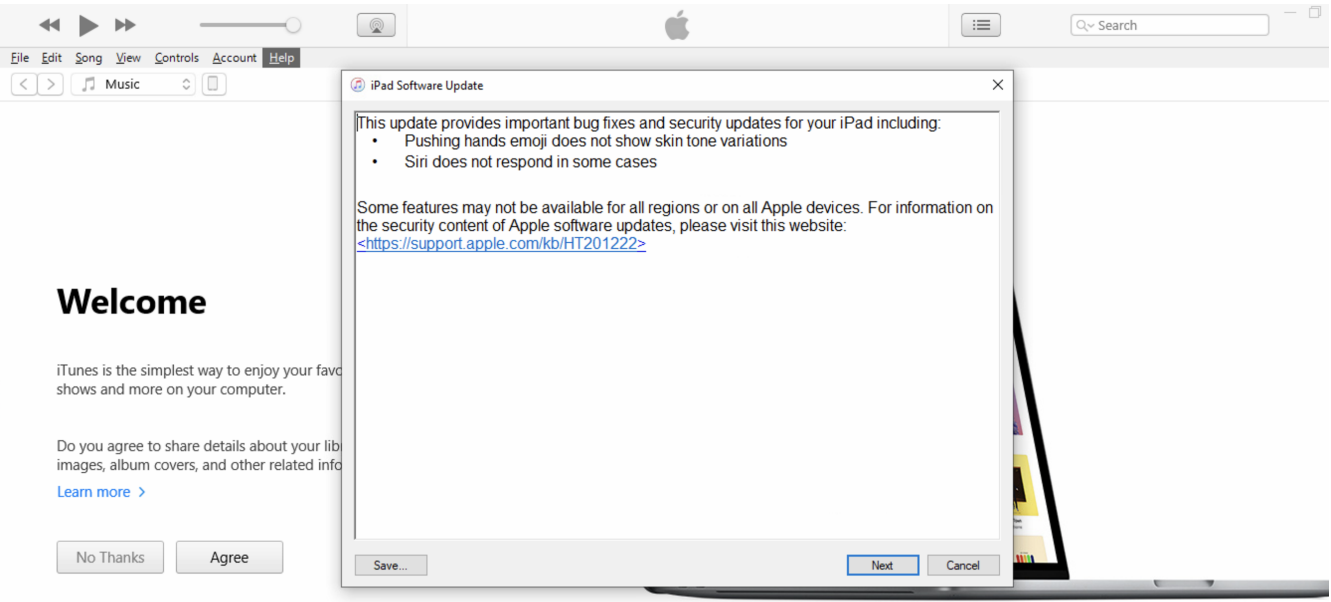

#### 7. Click Agree on the license agreement.

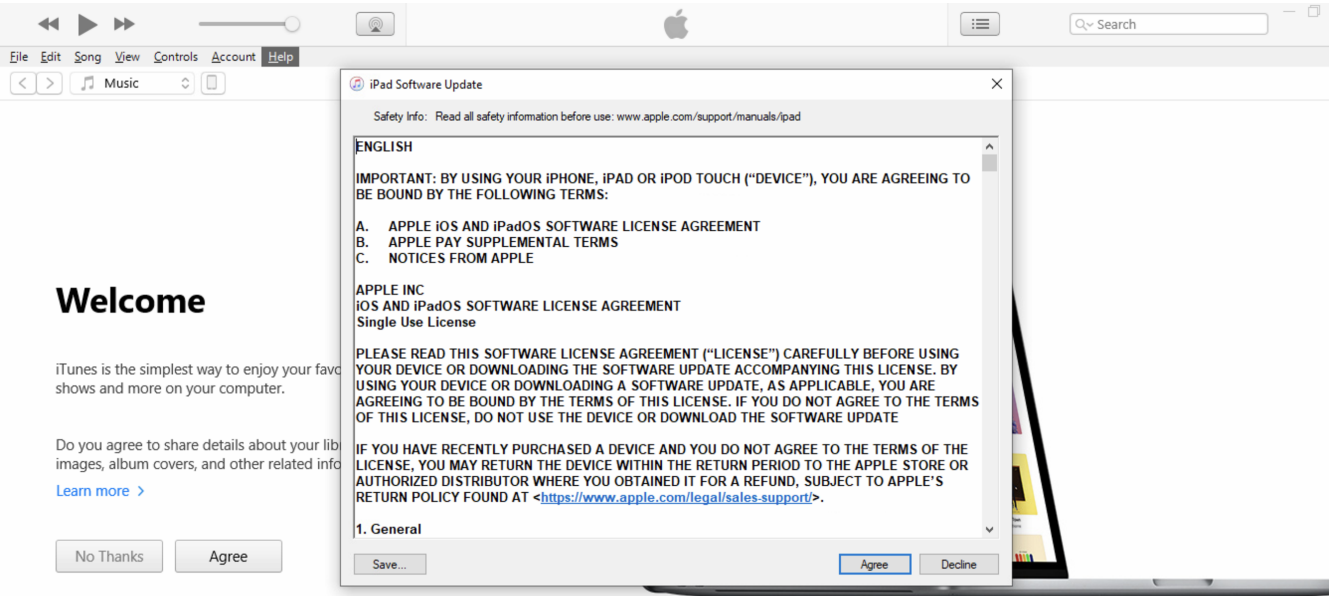

8. iTunes will start downloading the update.

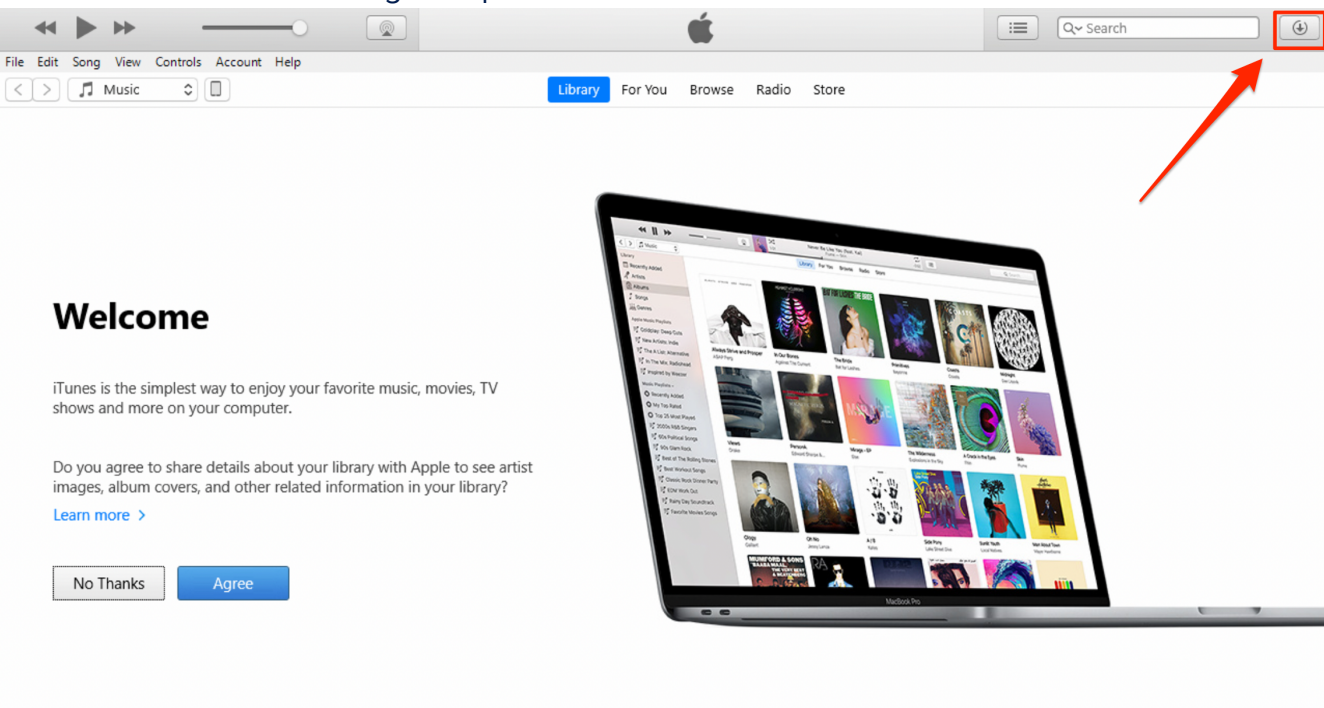

#### If you click on the download button you can see the download progress.

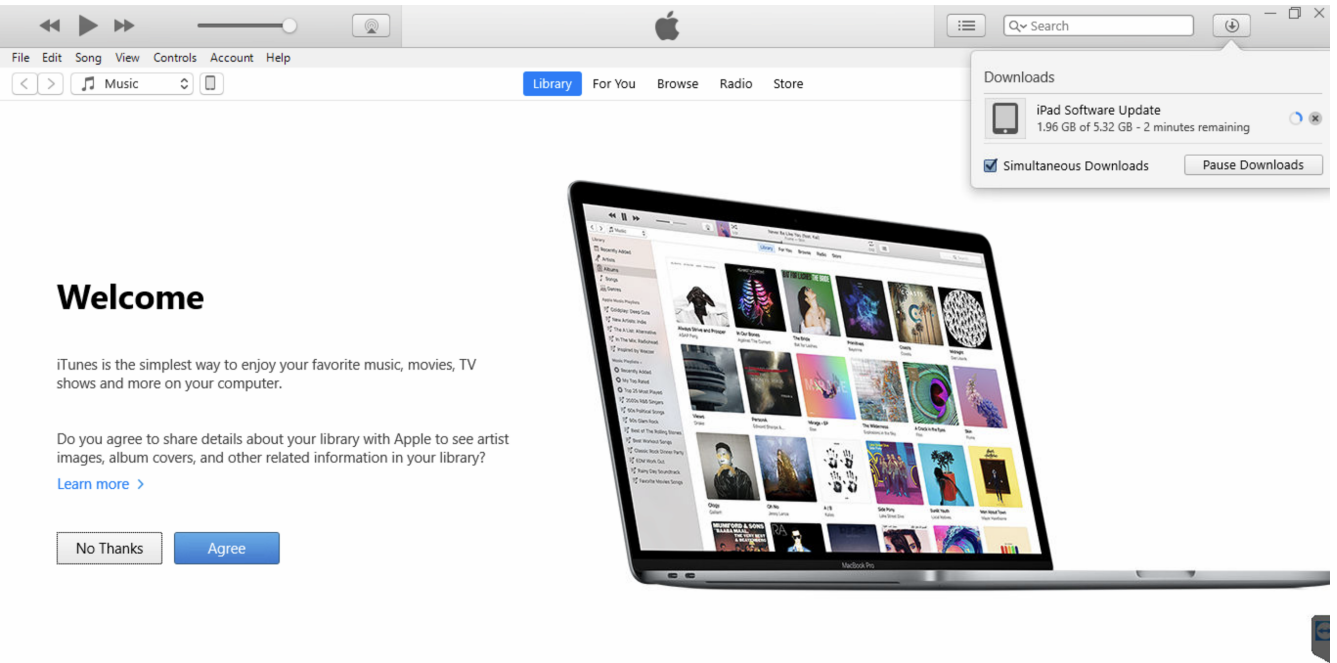

#### 9. Next iTunes will extract the iPad Software Update.

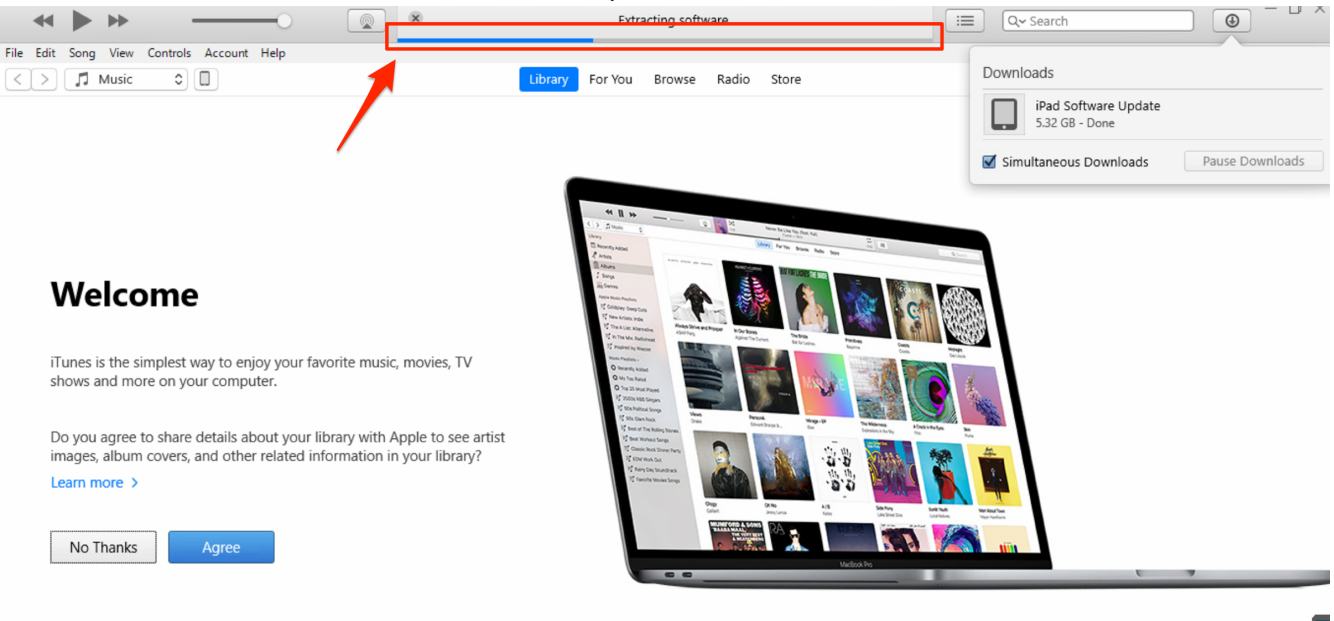

#### 10. iTunes will then prepare and restore the iPad.

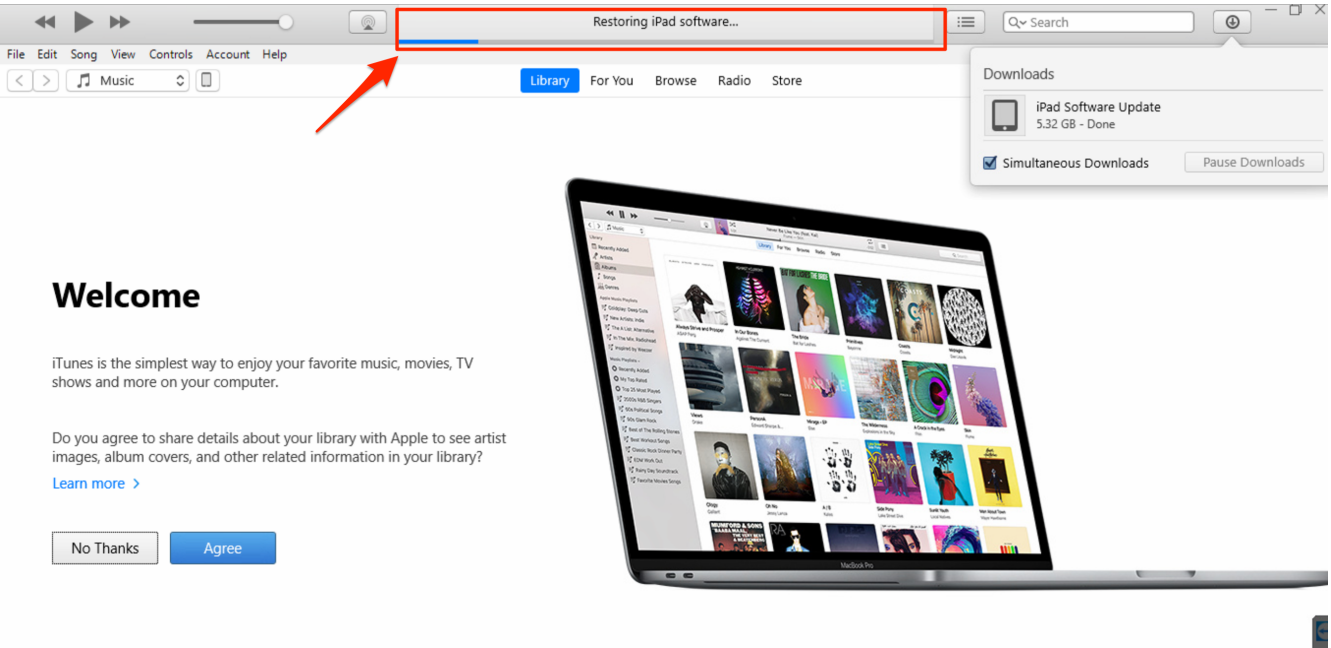

11. The iPad will display a progress bar while restoring.

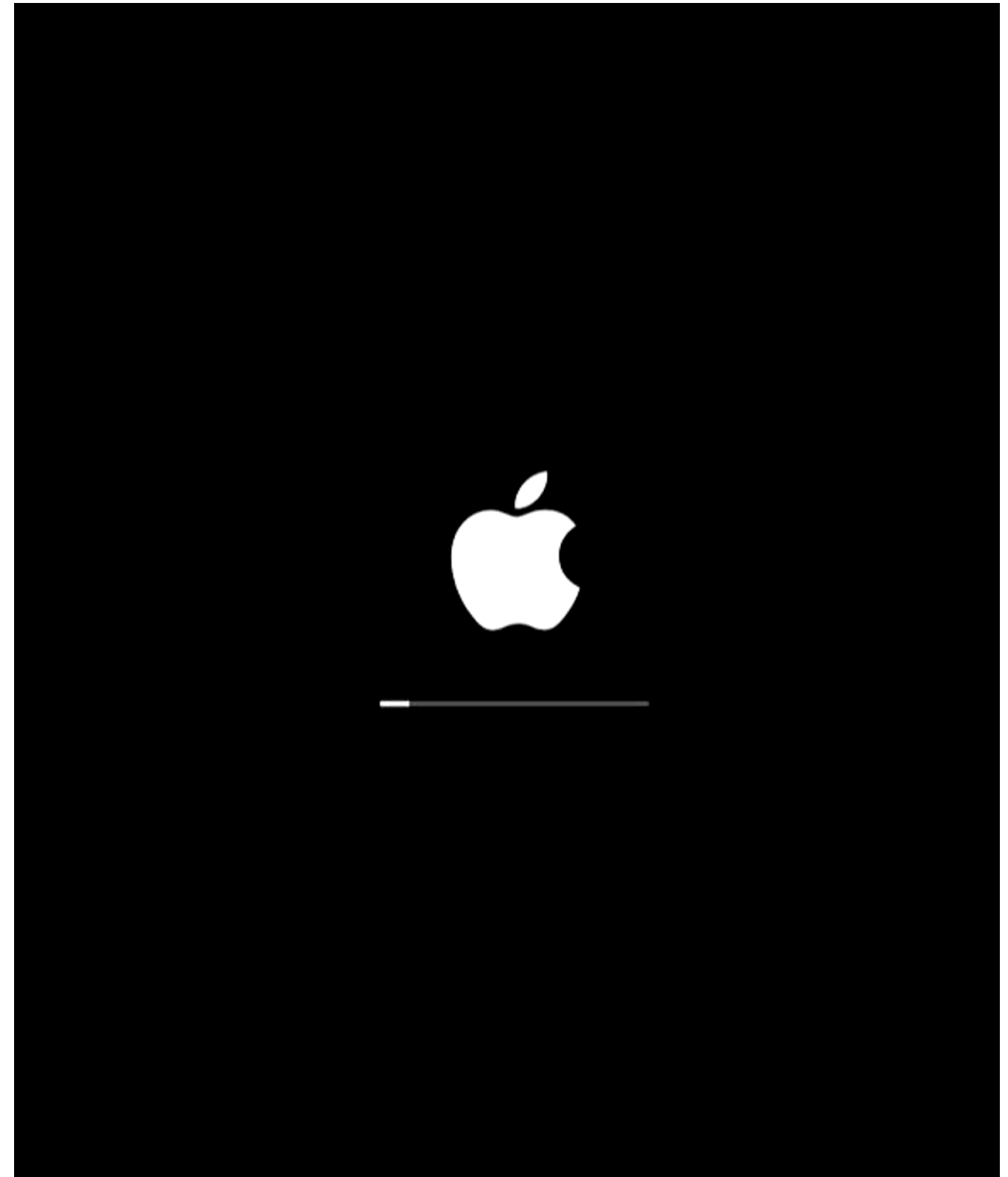

12. Once the iPad is done restoring, it will restart at the language selection screen, push the home button.

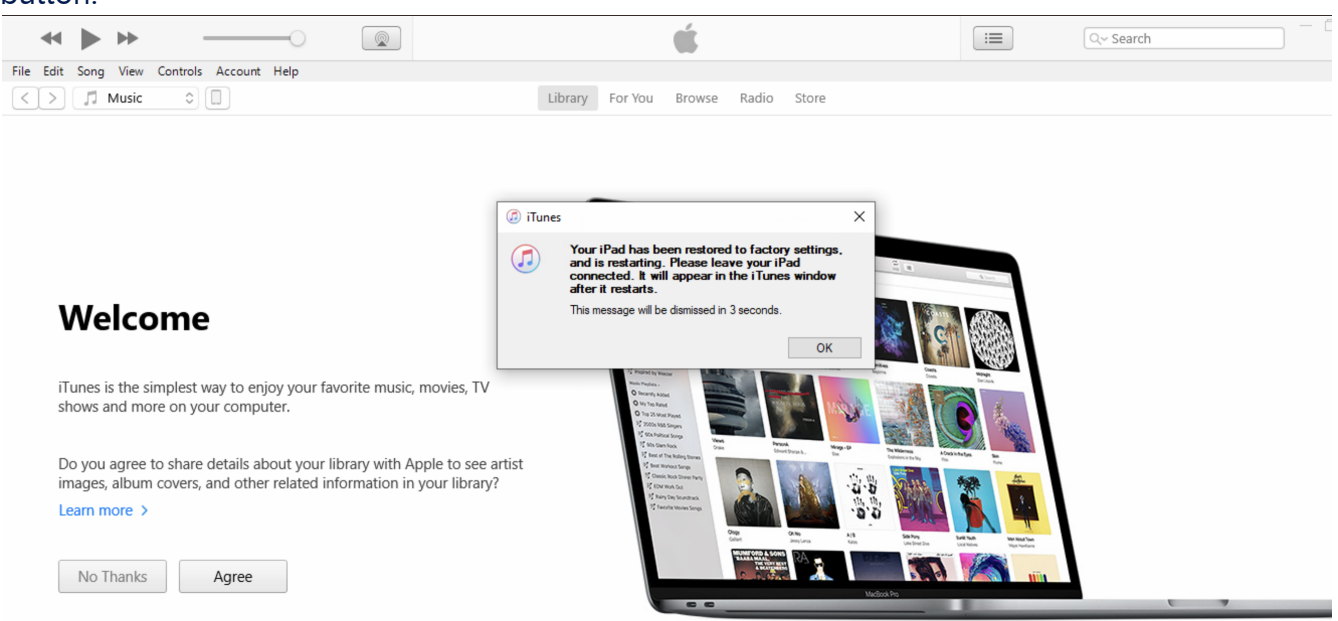

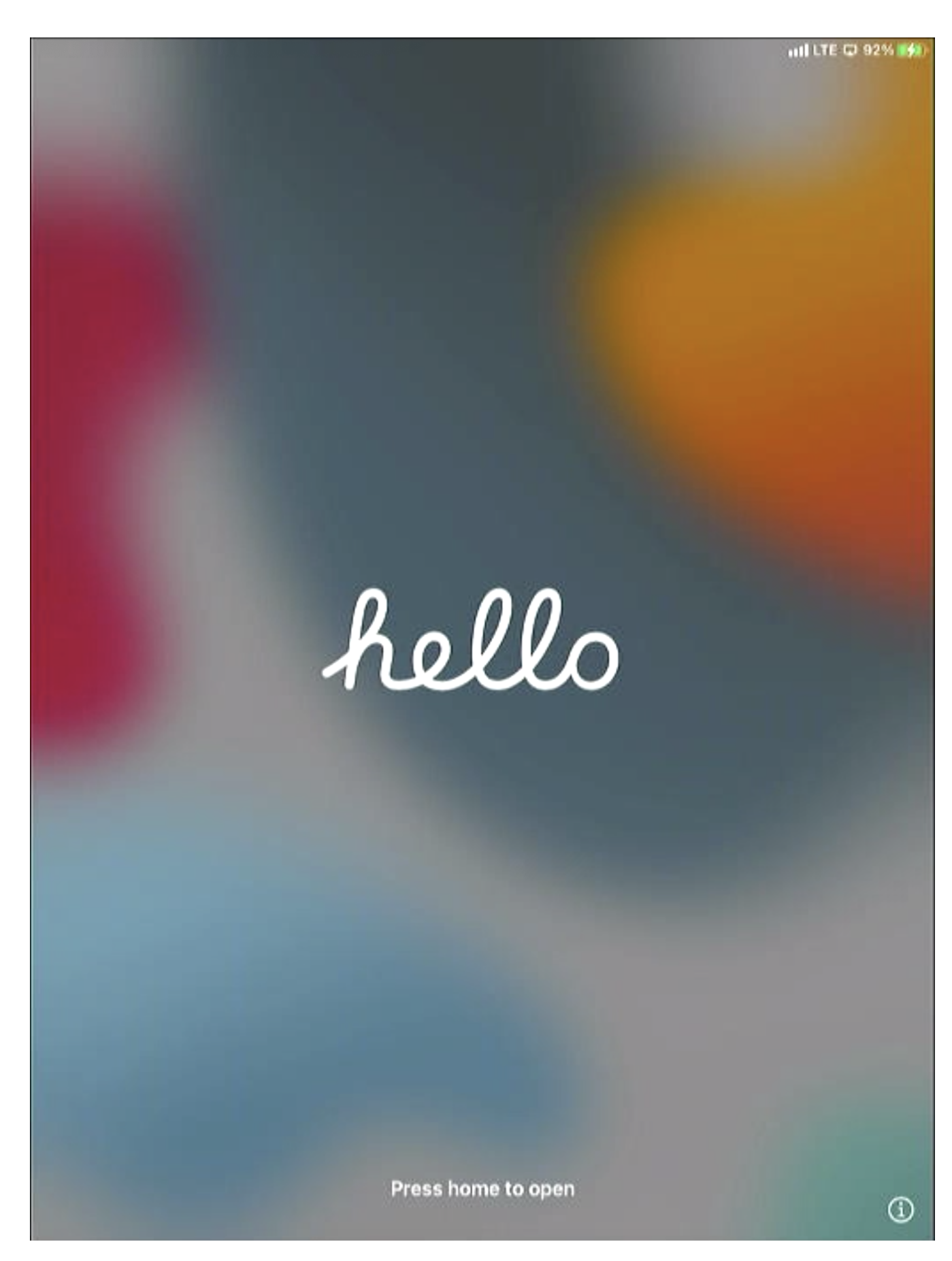

## 13. Select English.

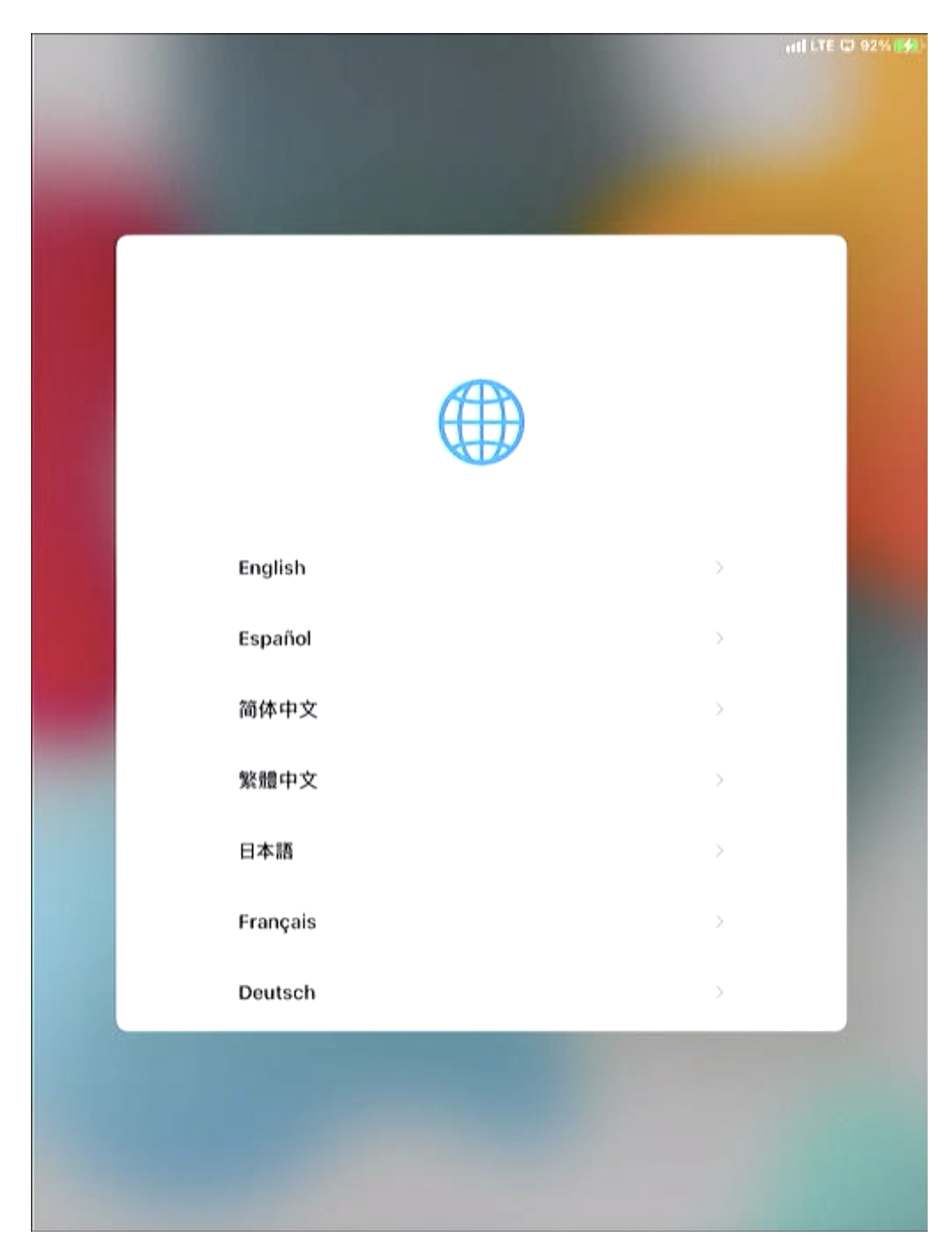

#### 14. Select United States.

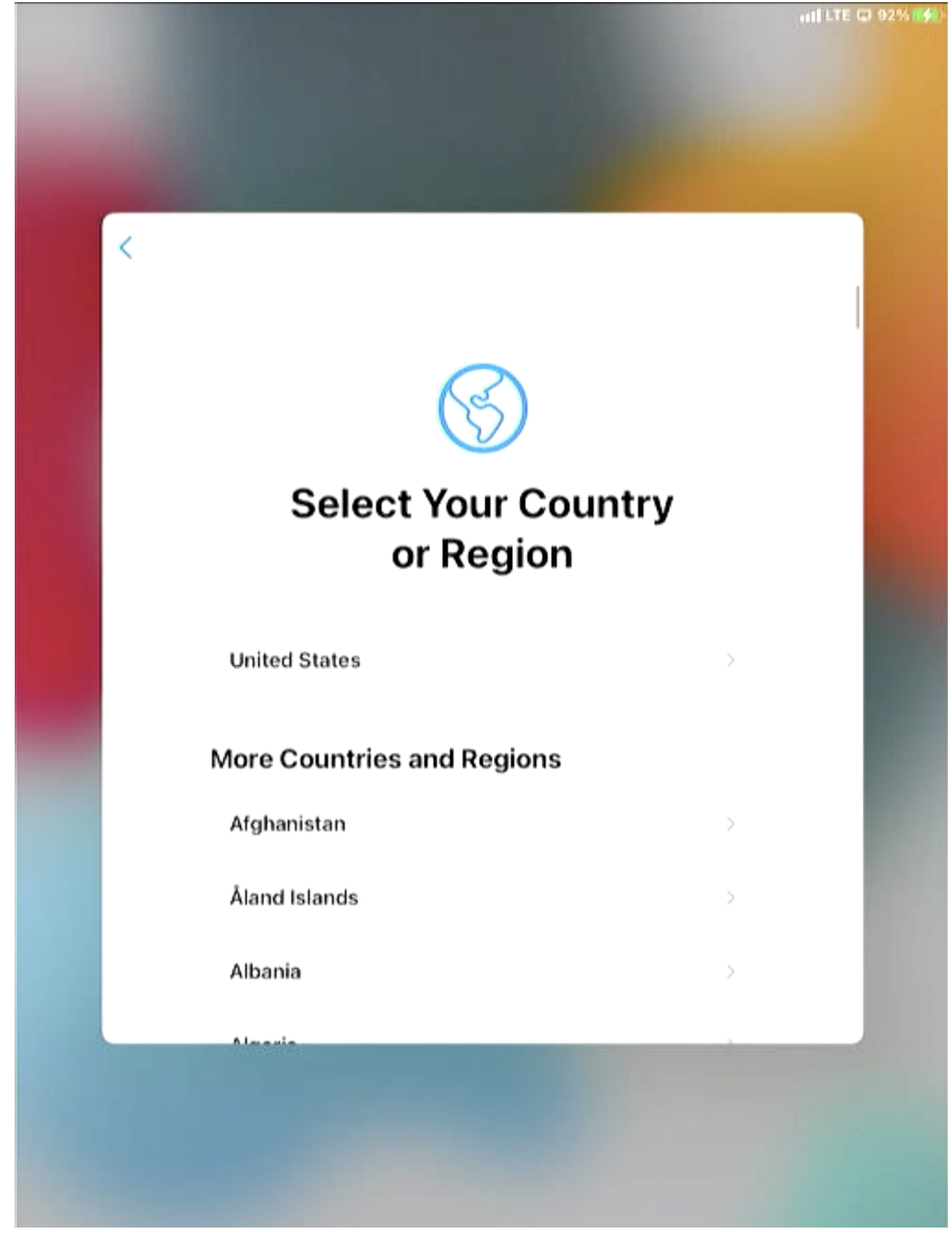

15. Select Set Up Manually.

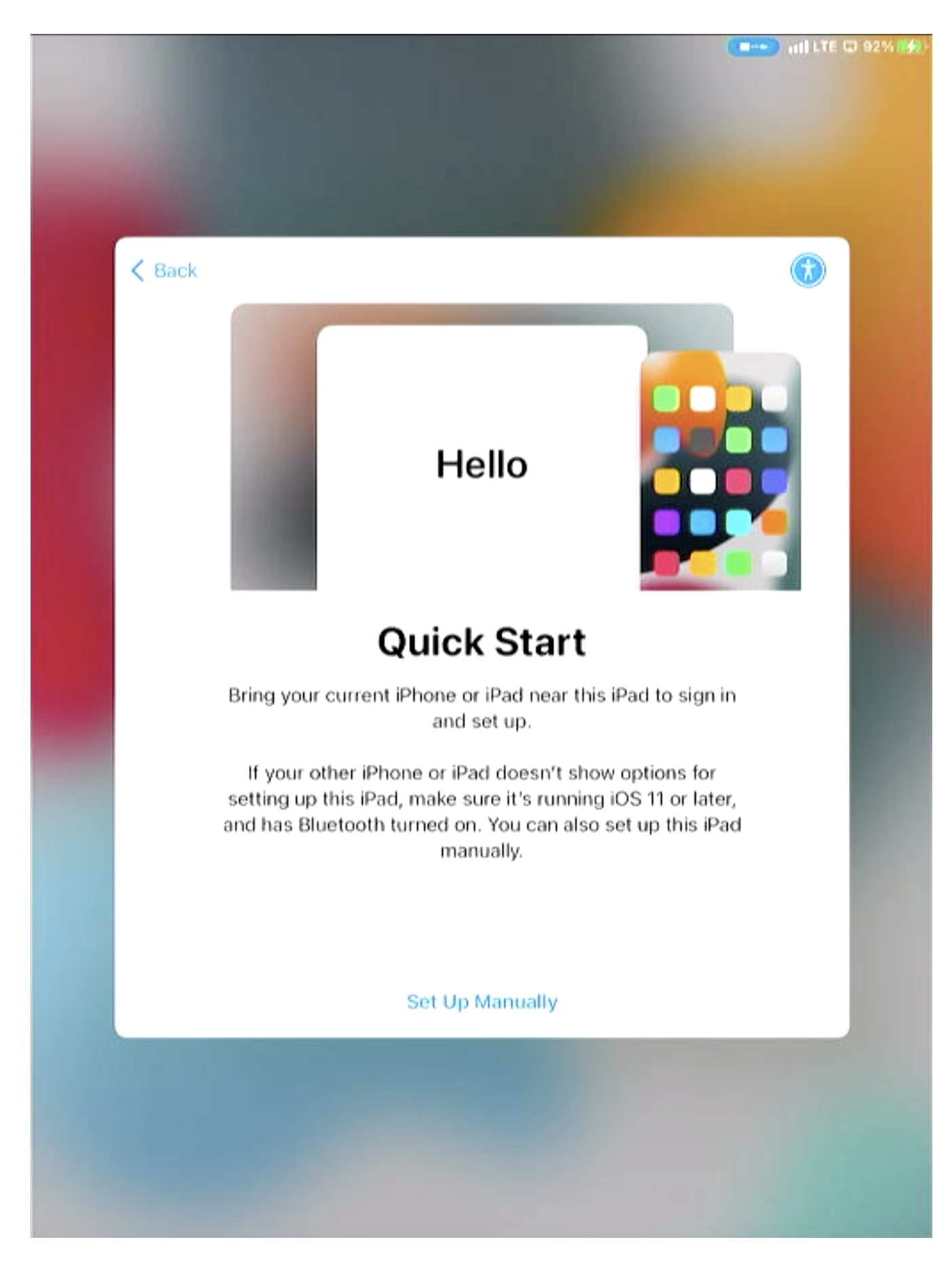

16. On the Wi-Fi network selection screen, scroll to the bottom and select use cellular. DO NOT CONNECT TO THE FUELCLOUD WI-FI NETWORK.

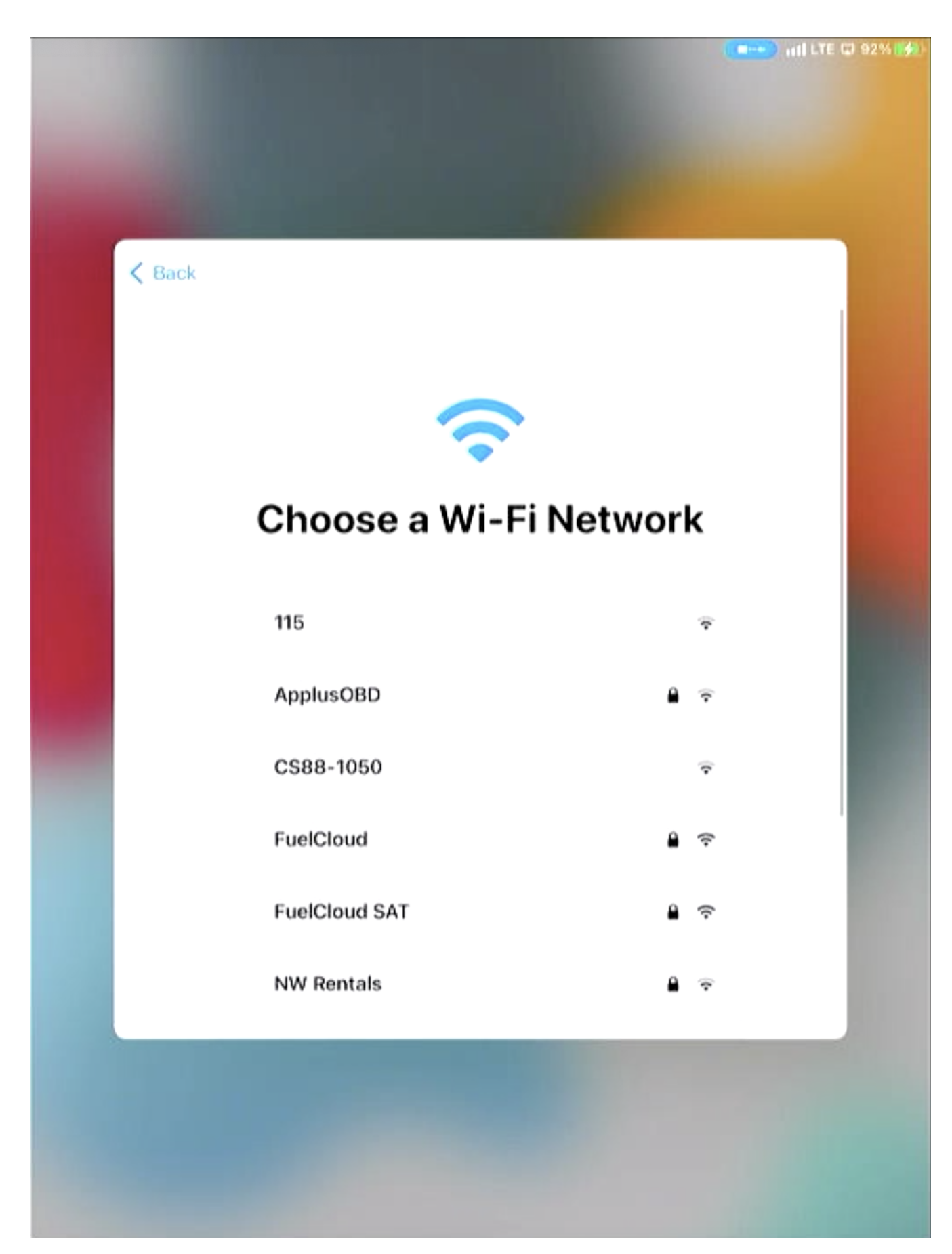

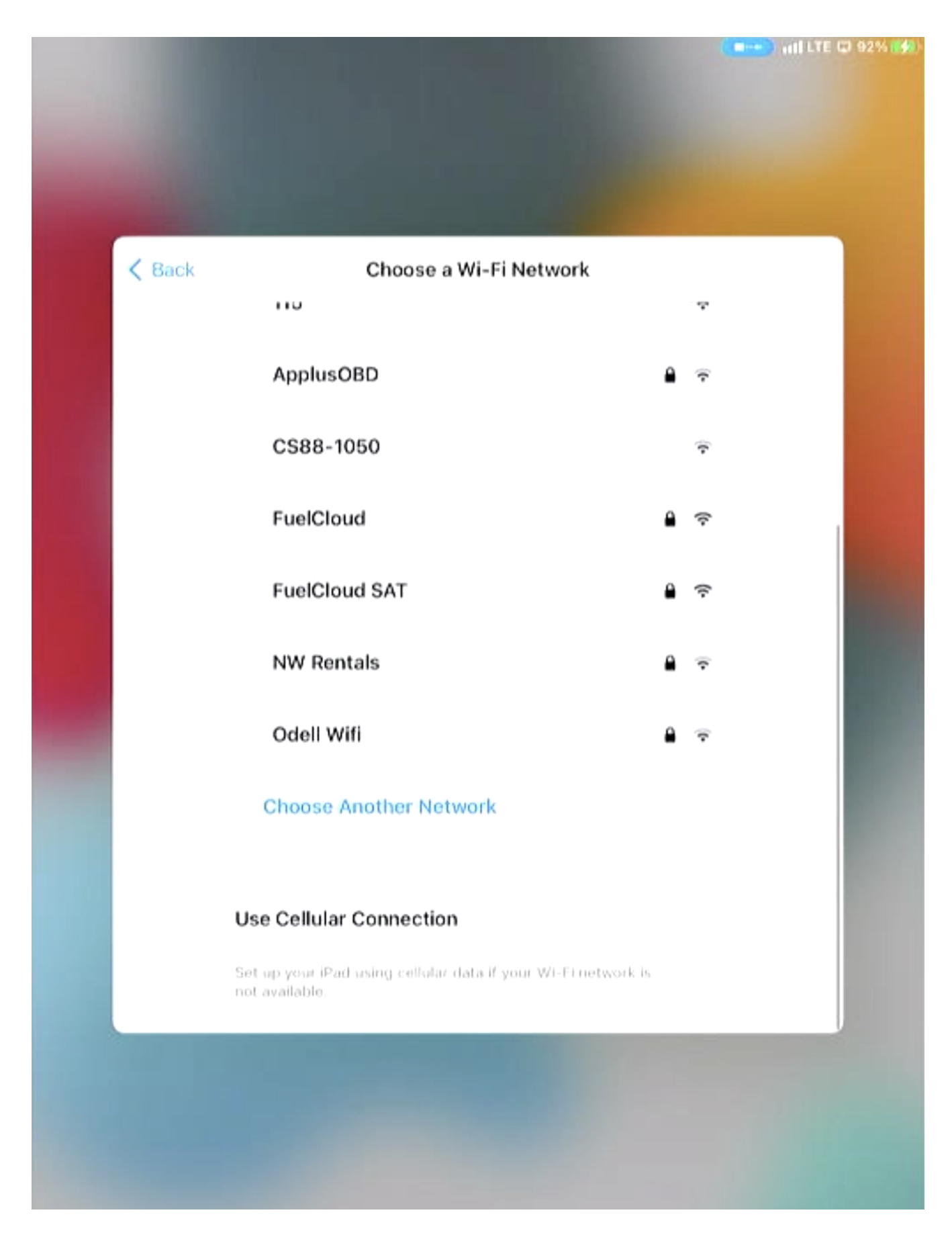

17. The iPad will then activate with Apple's server. This can take serval minutes.

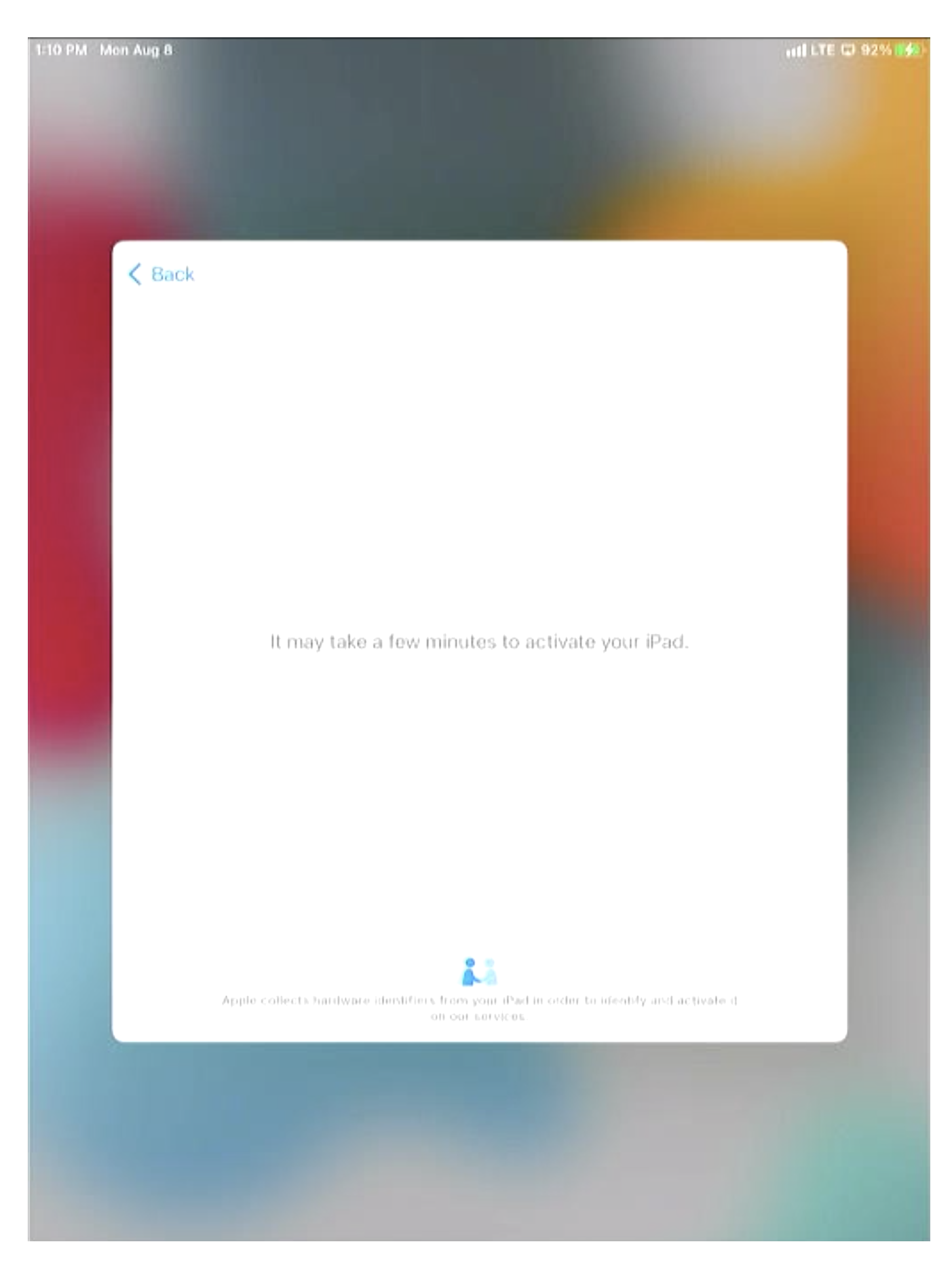

18. After the iPad has been activated, the iPad will ask to enroll in the FuelCloud MDM. Select Next in the top right.

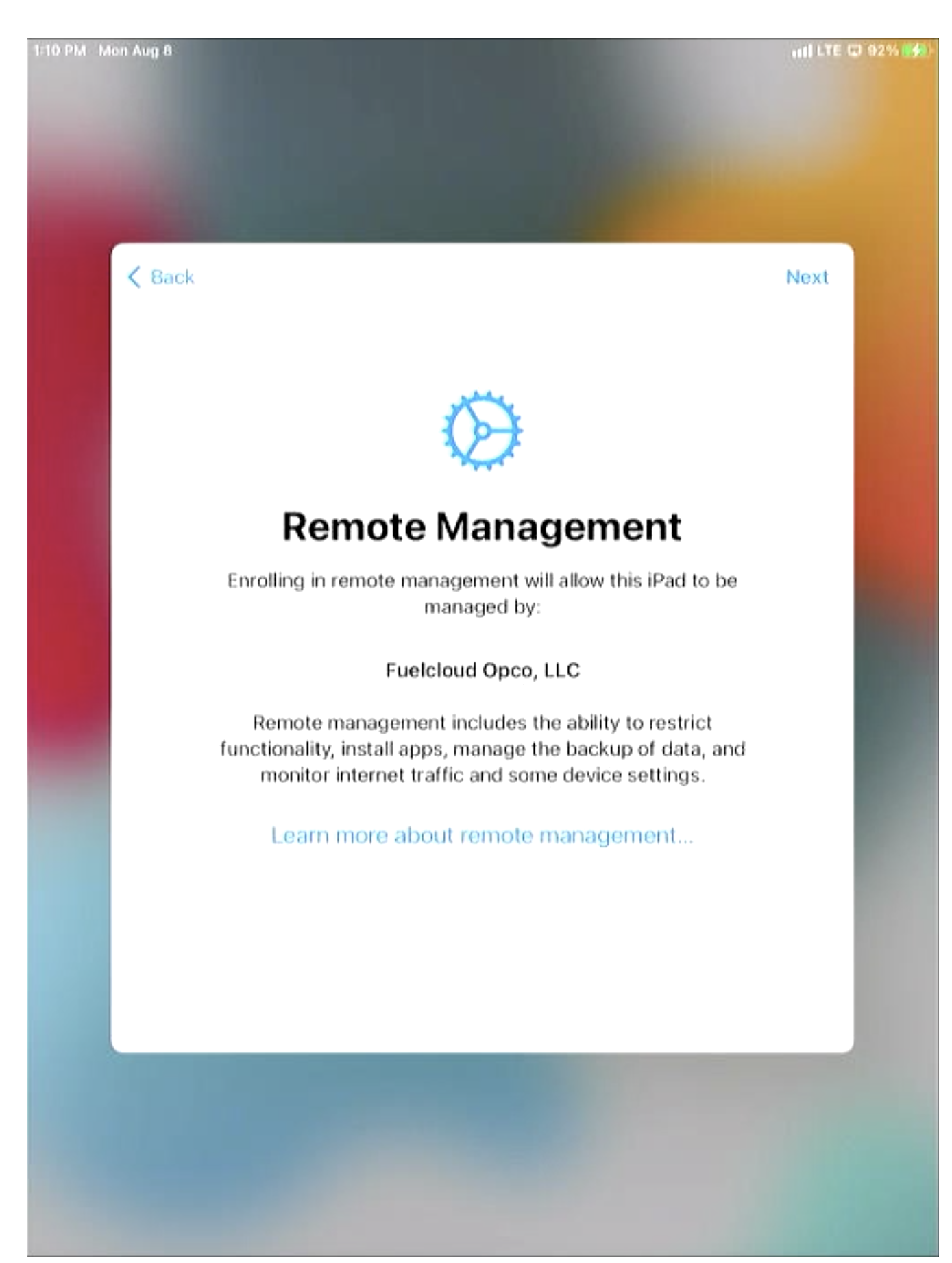

19. Enrolling in the FuelCloud MDM can take several minutes.

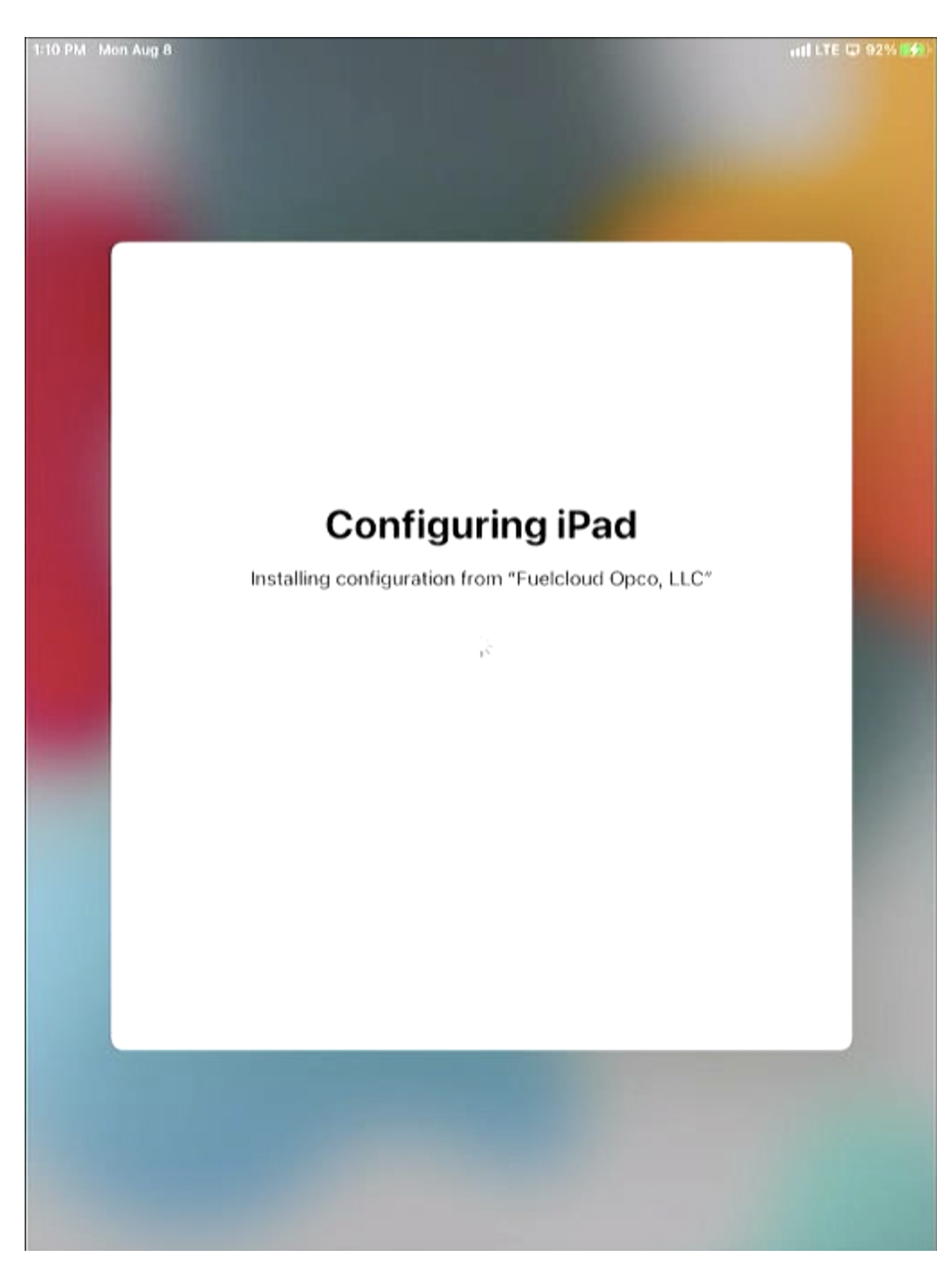

20. Once the iPad is enrolled in the FuelCloud MDM, select Enable Location Services.

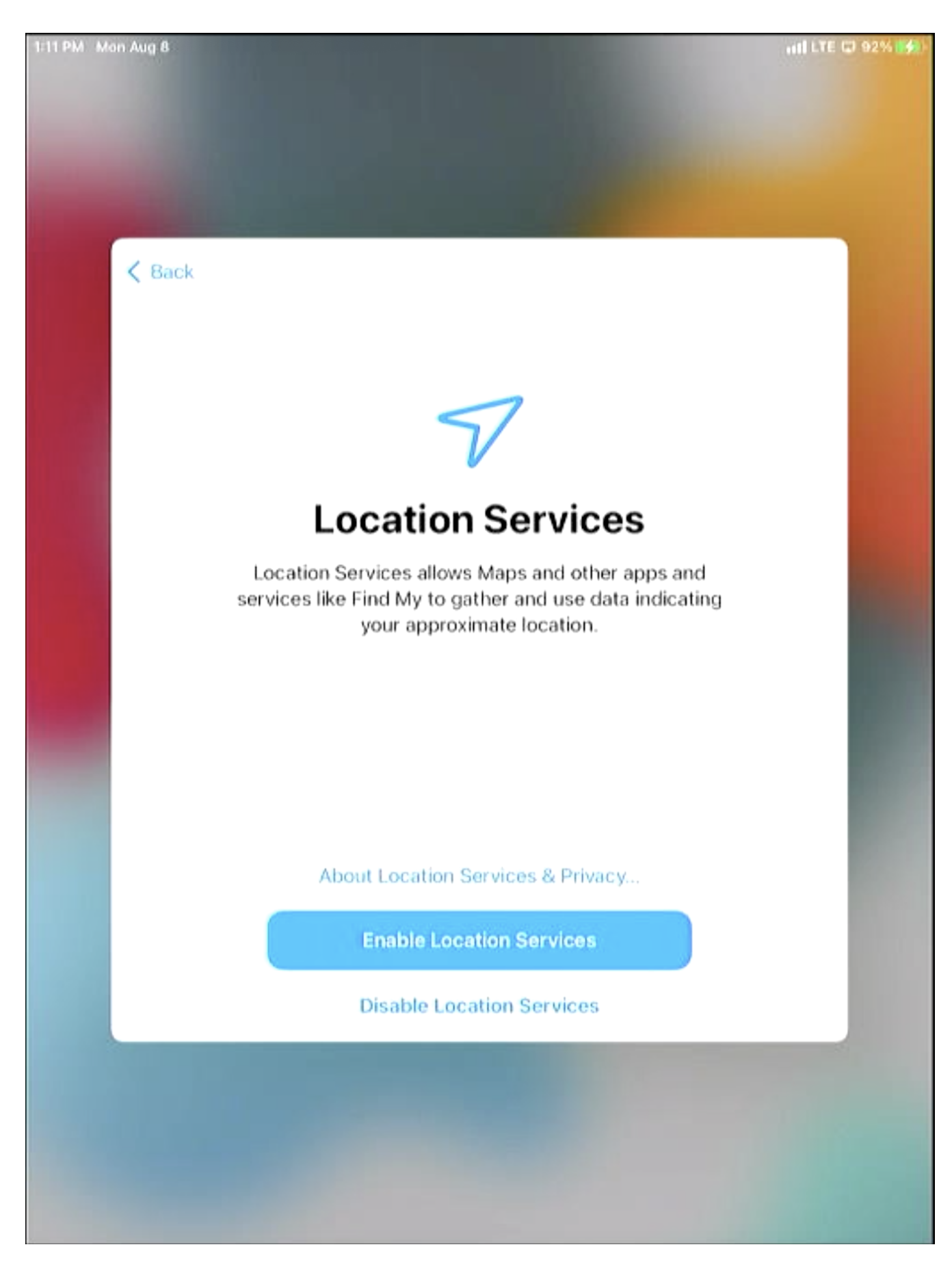

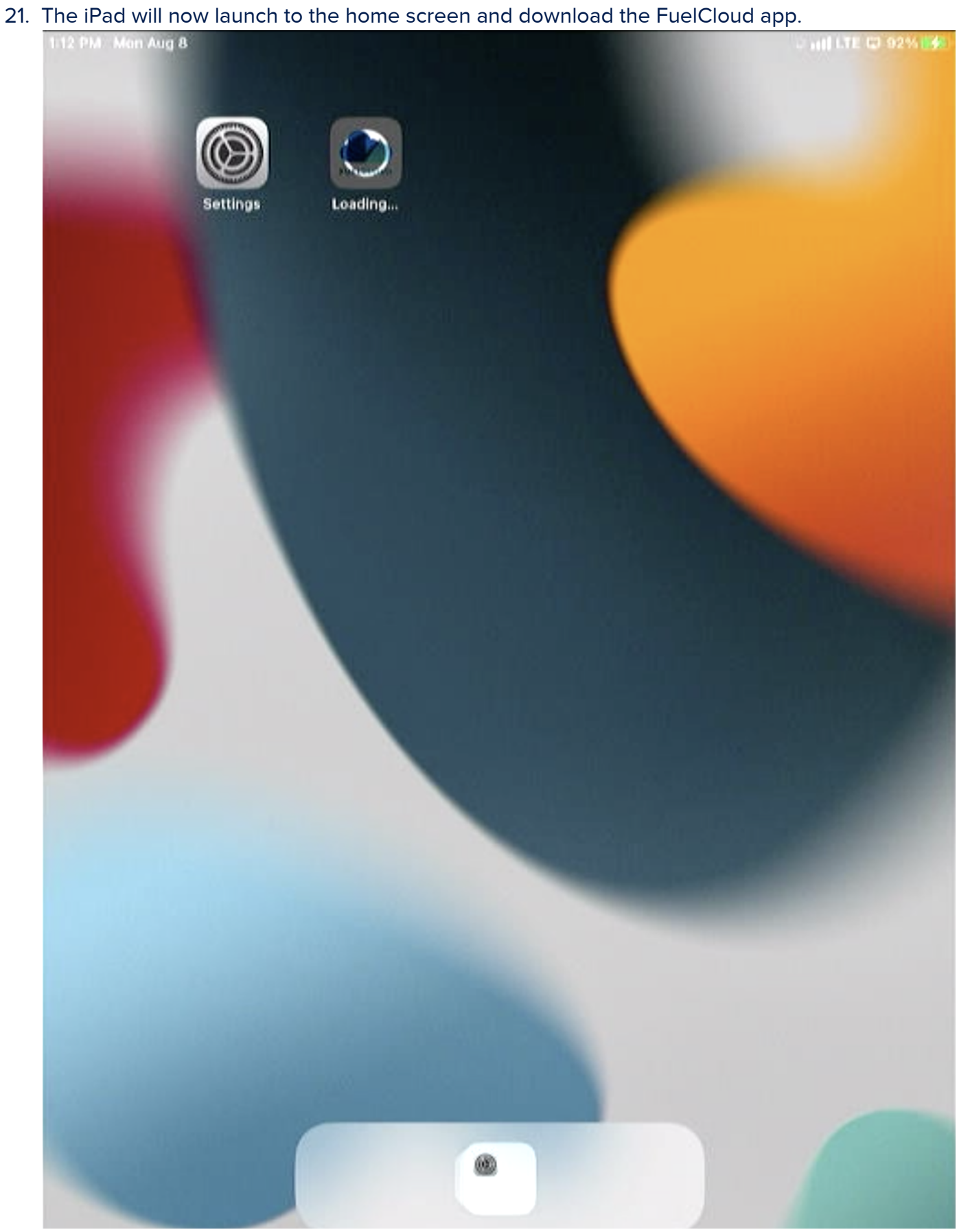

22. The FuelCloud app be greyed out until it has finished downloading and installing. Once done

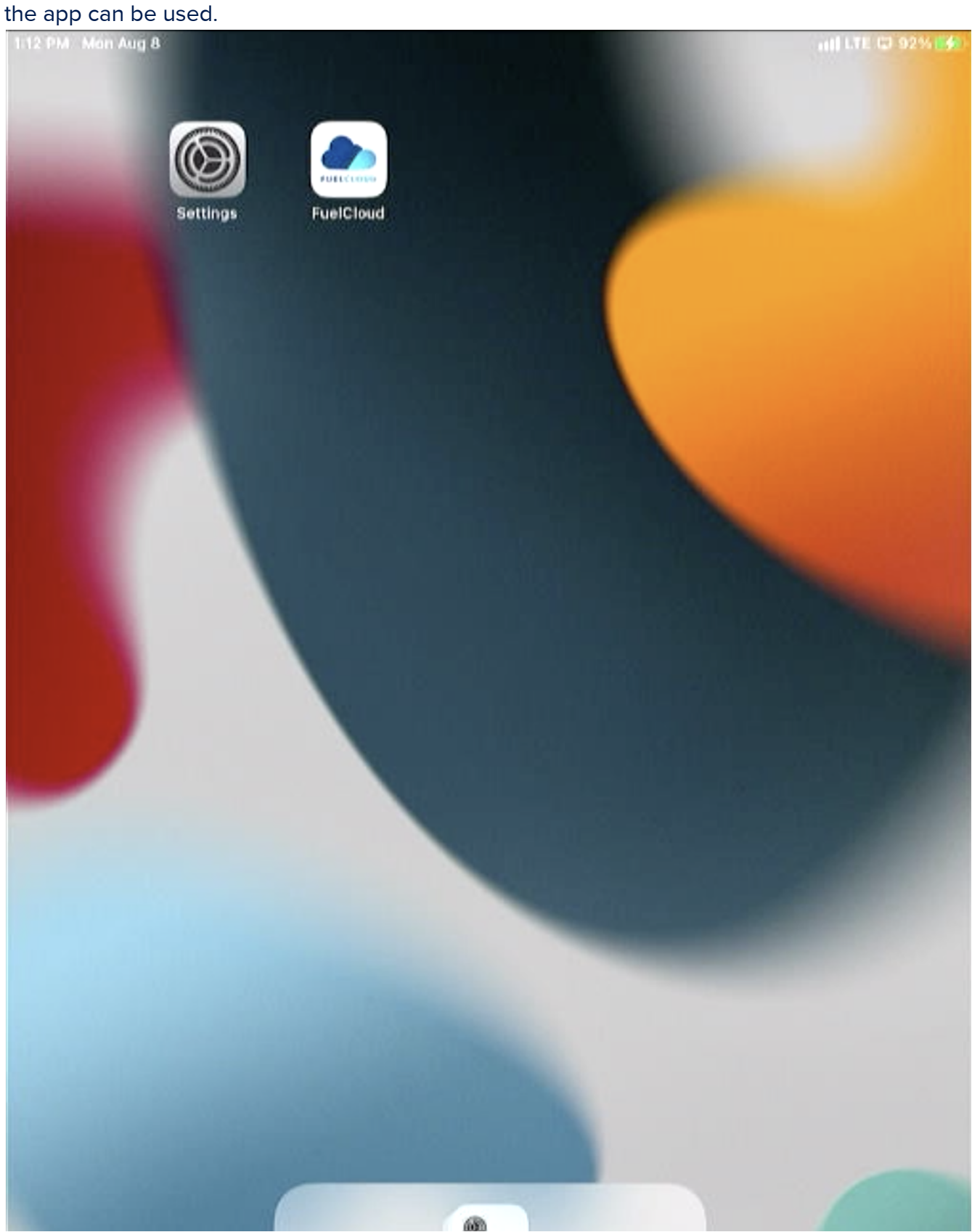

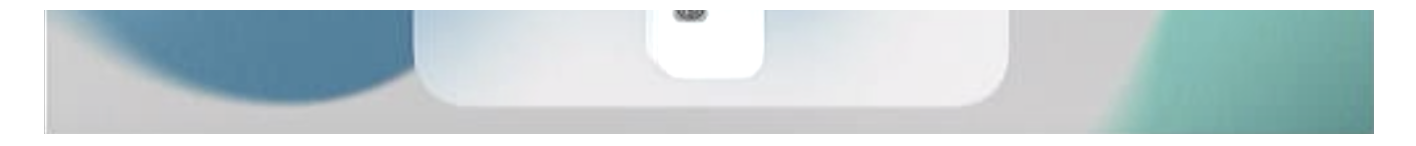

Note: Above screenshots were recorded using iPadOS 15.6.